# **Comment s'inscrire à l'annuaire ?**

## **1 – S'inscrire et créer un compte**

Cliquez sur « Se connecter » en haut à droite de la page

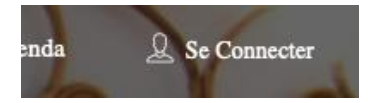

Renseignez un « nom d'utilisateur » et votre « adresse e-mail » dans la fenêtre qui se sera ouverte alors

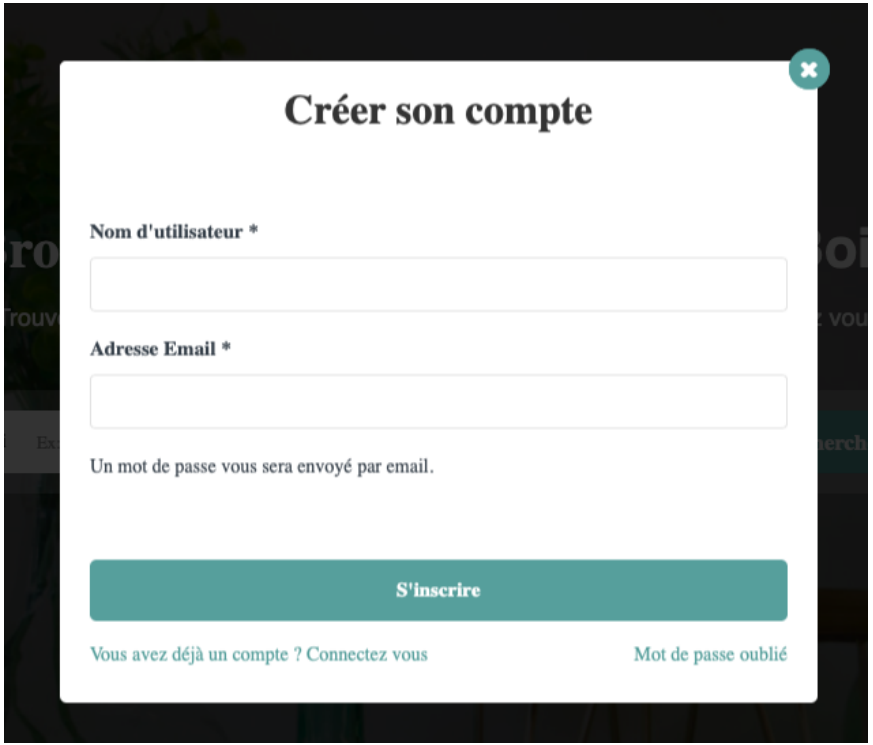

**Une fois cela fait, un mot de passe vous sera envoyé par email**

➔ **Retournez sur la page**

Si vous n'êtes pas identifié automatiquement, cliquez à nouveau sur « Se connecter »

Et cliquez sur « Vous avez déjà un compte ? Connectez-vous » en bas de la fenêtre

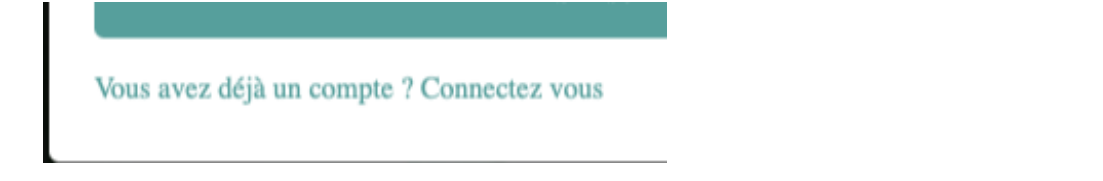

## ➔ **Connectez vous**

Saisissez alors votre « Nom d'utilisateur ou adresse Email » et votre « mot de passe » que vous avez reçu par e-mail

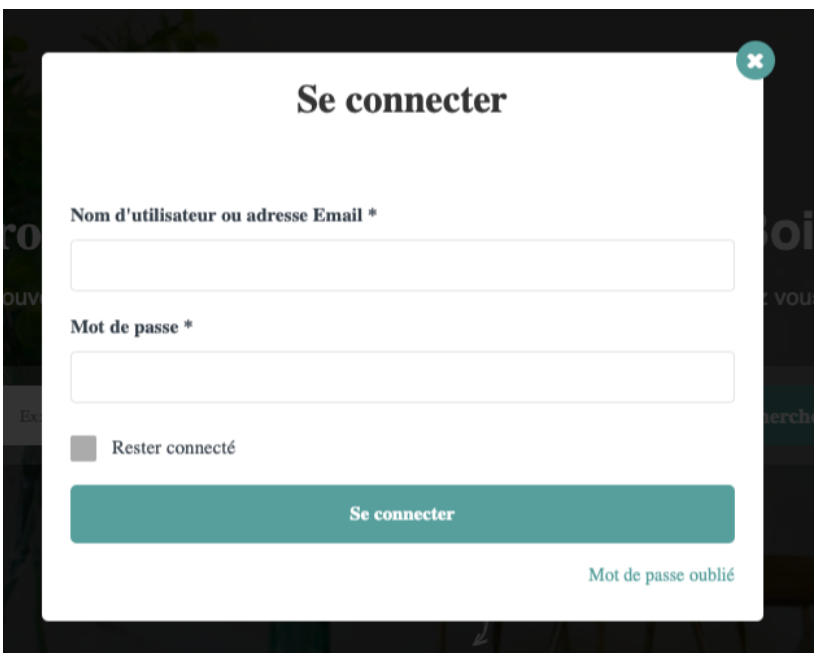

## **2 - Créer son enseigne**

Vous êtes maintenant connecté, un nouveau bouton apparait en haut à droite « Ajouter votre enseigne »

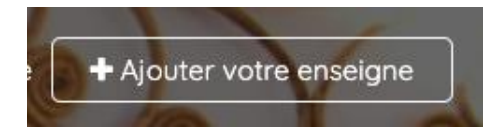

En cliquant dessus, vous accédez à la page du choix de l'abonnement

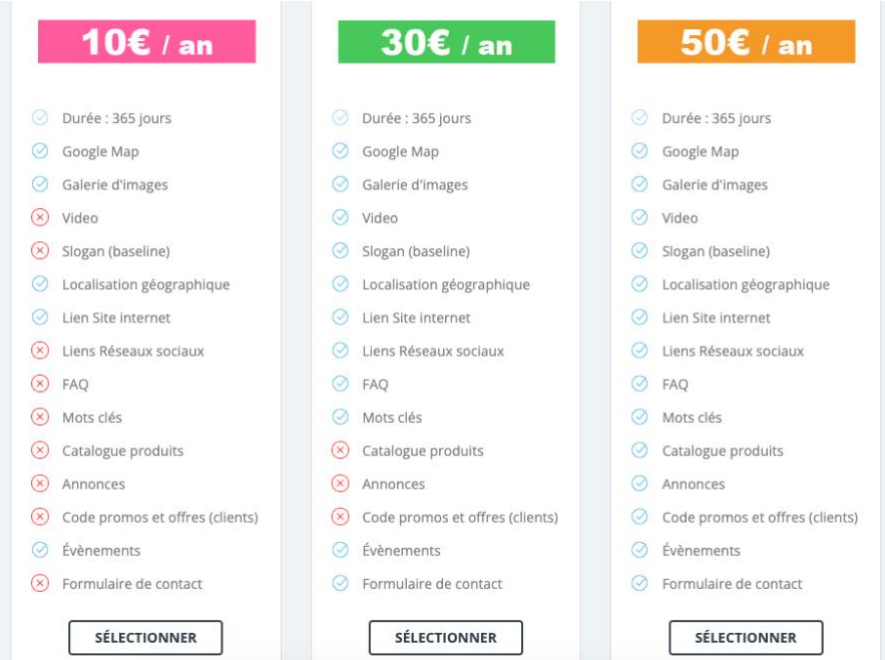

Il existe 3 abonnements :

- **BASIC : à 10€ par AN**
- **ESSENTIEL : à 30€ par AN**
- **PREMIUM : à 50€ pas AN**

#### **L'abonnement BASIC comprend une page personnalisée avec:**

- Votre nom d'enseigne
- Un texte de description de votre enseigne
- Un lien vers votre site internet
- Une galerie de 4 images
- La présence de votre enseigne sur la carte
- Votre localisation géographique
- L'ajout de vos évènements à l'agenda

#### **L'abonnement ESSENTIEL comprend en plus:**

- Une galerie de 4 images
- Une vidéo de présentation (format youtube)
- Les liens vers vos réseaux sociaux
- Le Slogan de votre entreprise
- Une FAQ
- Des mots clés (pour le référencement)
- Un formulaire de contact

#### **L'abonnement PREMIUM comprend en plus:**

- Une galerie de 4 images
- Un catalogue produit (avec lien vers votre site
- Des annonces
- La création des codes promos et offres pour vos client

#### ➔ **Choisissez l'offre qui vous convient en cliquant sur le bouton « SELECTIONNER »**

#### **Vous arrivez alors sur le formulaire de création de votre enseigne**

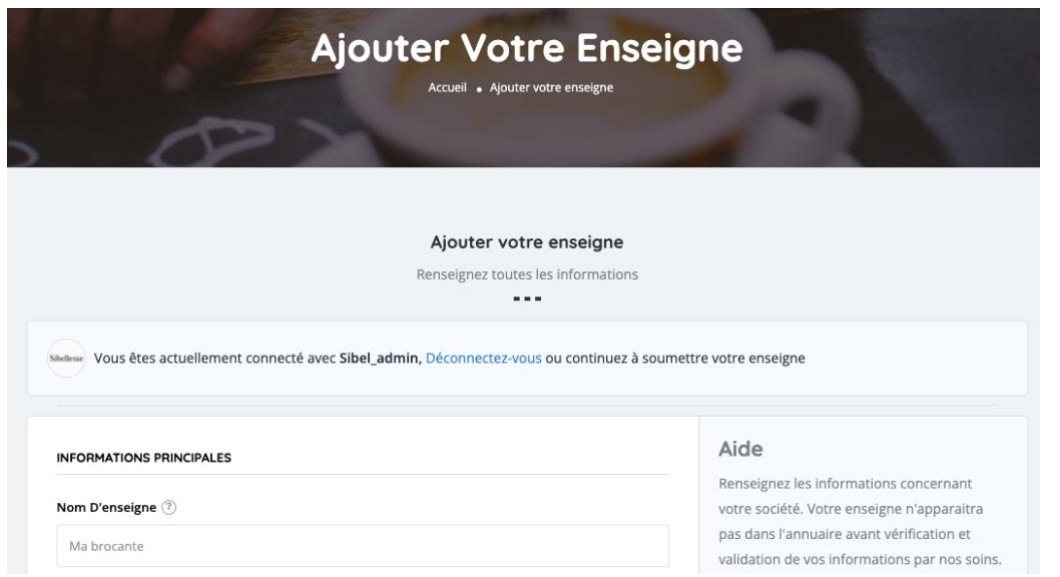

Remplissez tous les champs du formulaire, puis en fin de page cliquez sur « Sauvegarder & PAYER la cotisation »

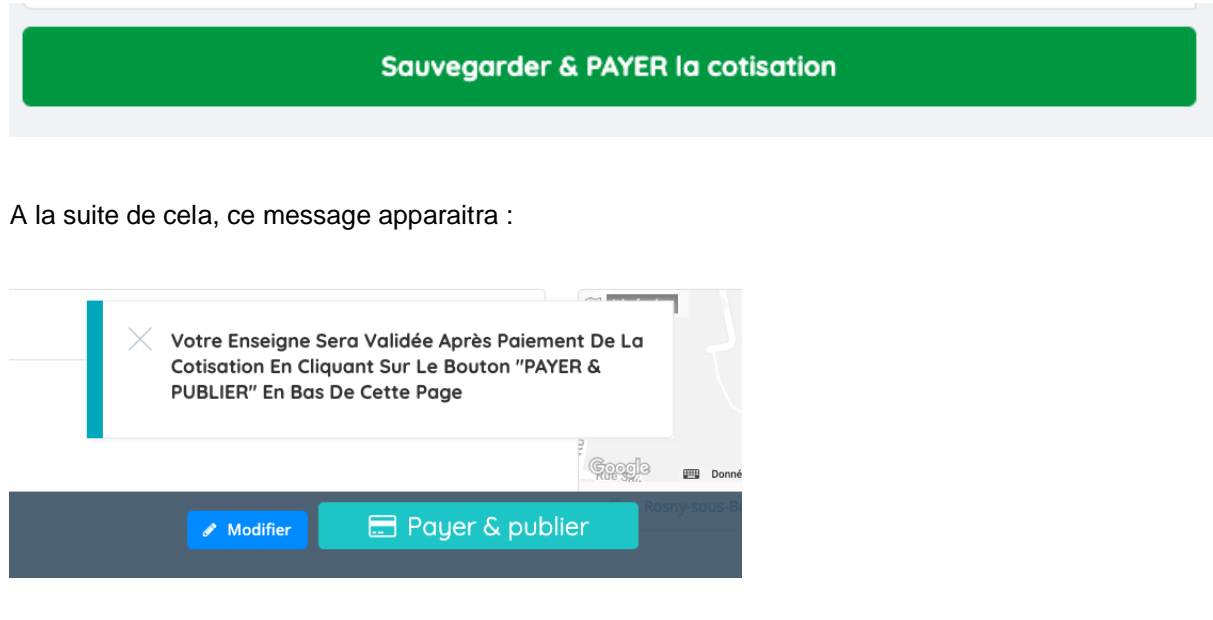

## ➔ **Cliquez sur « Payer & publier »**

Vous arrivez alors sur la page de paiement.

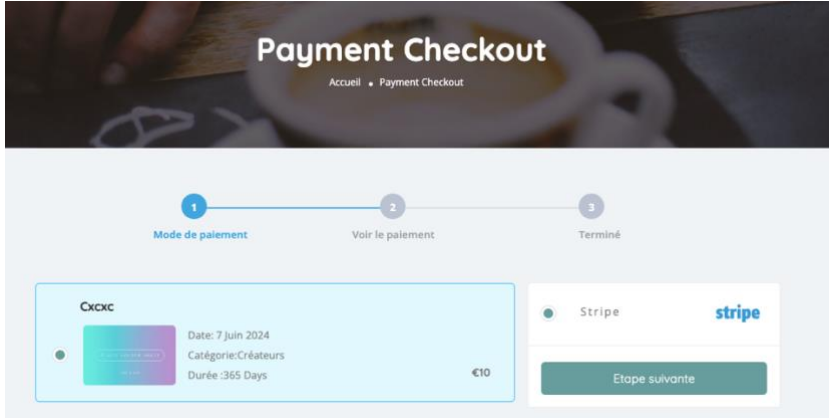

Cliquez sur la case à cocher « Stripe », puis sur « Étape suivante » jusqu'à la 3eme étape

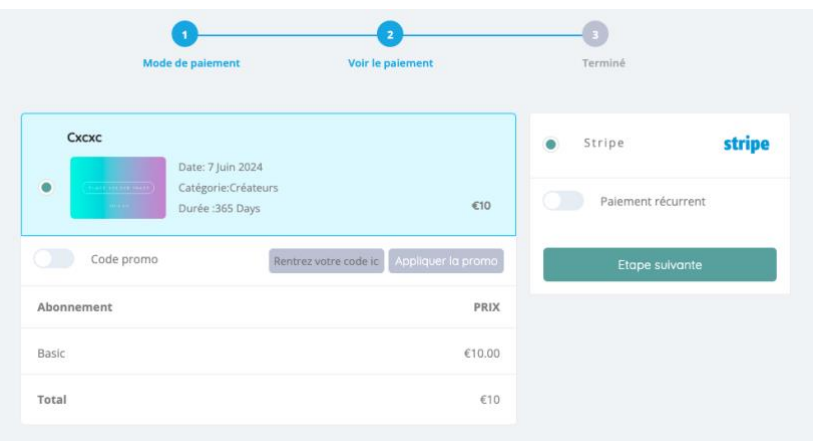

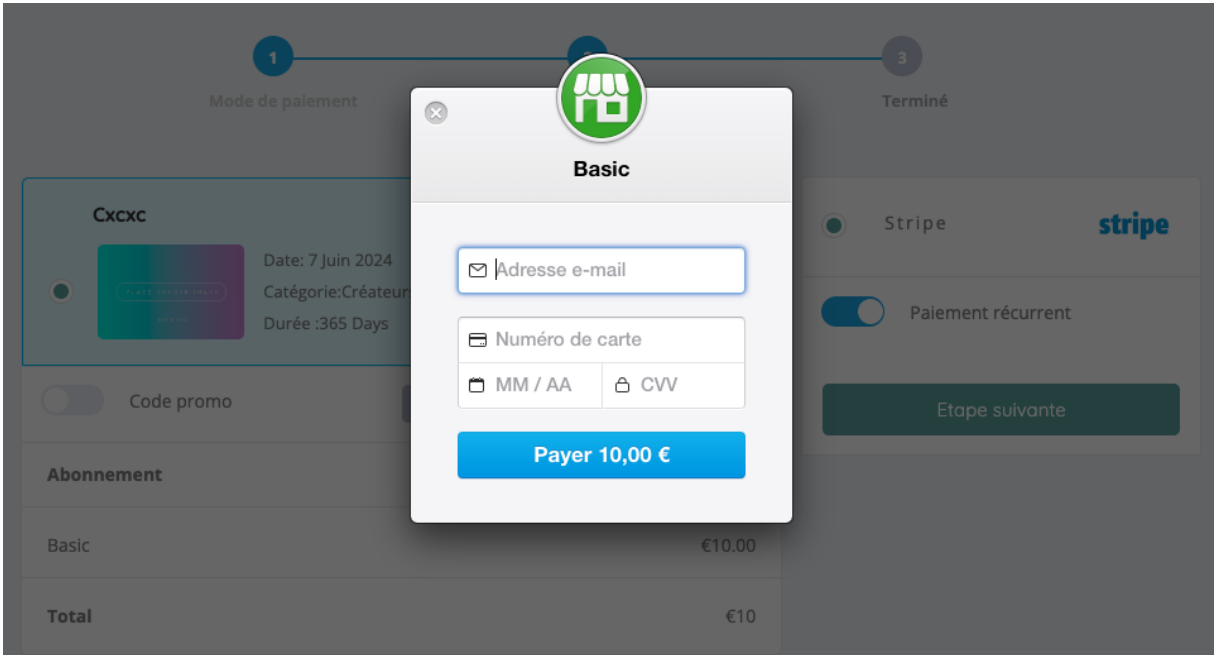

Renseignez votre email et vos informations de paiement et cliquez sur « Payer »

**Votre enseigne est maintenant créée et prise en compte, elle sera validée et mise en ligne en 24h maximum** 

## **3 – Gérer son enseigne : le Tableau de bord**

Pour gérer votre enseigne, vous avez accès à une page d'administration personnalisée : ➔ **Le tableau de bord**

Pour y accéder, survolez votre nom en haut à droite du site, une petite fenêtre s'ouvre alors, vous n'avez plus qu'à cliquer sur **Tableau de bord**

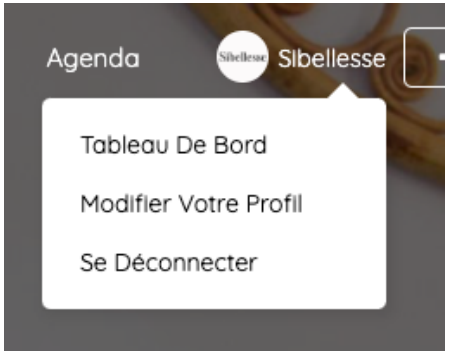

Vous pouvez absolument tout gérer depuis cette page et voir également vos statistiques.

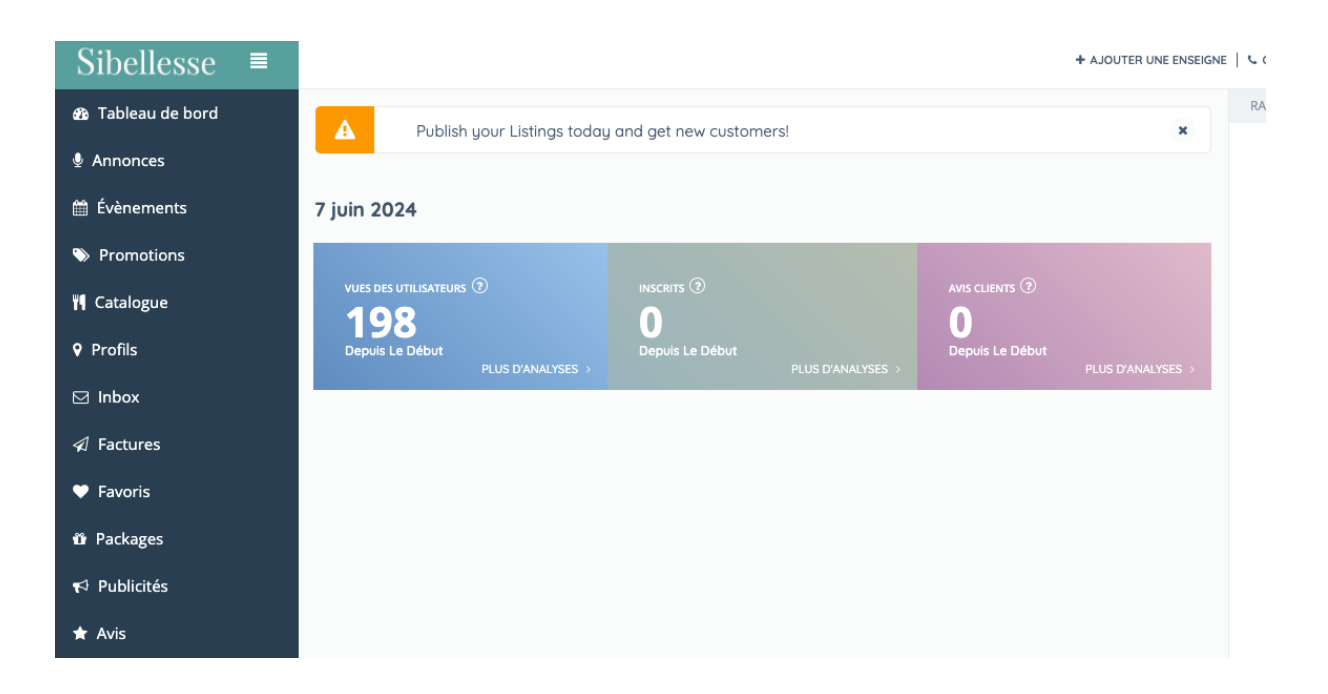

➔ Pour voir votre enseigne cliquez sur « Profils »

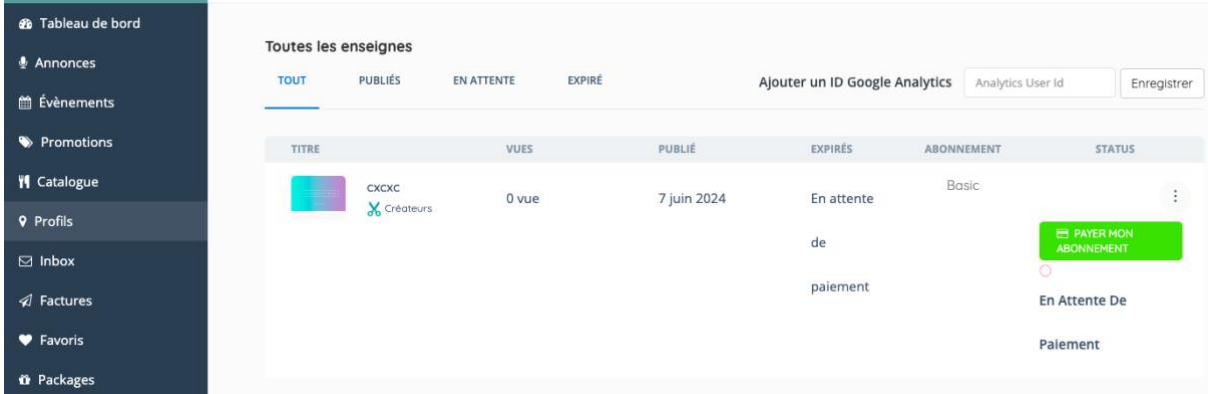

Sur cette page vous pouvez régler votre abonnement si cela n'est pas fait.

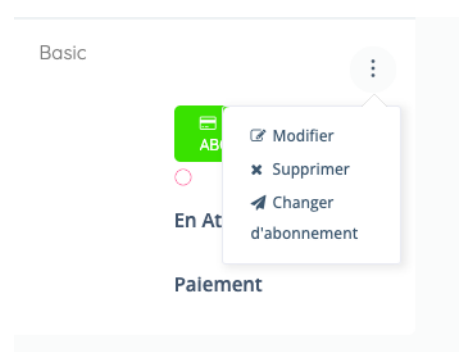

En cliquant sur les « 3 petits points », vous pouvez également modifier ou supprimer votre enseigne ou changer d'abonnement